### Wiki editing – short tutorial for adding images to wiki pages

Wiki pages allow for a very flexible arrangement of images, however you need to know some basics:

# 1. Image upload and image integration are separated

This is possibly confusing if you are used to uploading images directly to a page. The wiki will always separate those two steps. So first, login and go to the image upload to add you image to the wiki. You find this in the left-hand menu under 'tools':

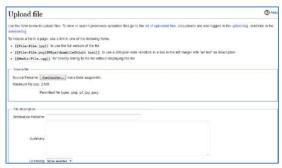

#### 2. Identifying the image file name

The format needs to be jpg, gif or png. After uploading the file name will appear at the top. You need to mark and copy this entire file name, example here: "File:Eu funded led.jpg"

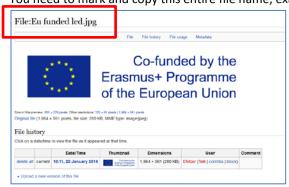

# 3. Go to the page and location where you wish the image to be displayed

If you are working with an assignment template, you will most likely find already an image gallery. Click on the 'edit' button of the page and go to the gallery. Paste the file name into the respective line and write a caption behind. The image will be displayed within the gallery.

<gallery caption=" " widths="150px" heights="150px" perrow="5">
File:Eu funded led.jpg|slide 1
Image:group\_slide2.JPG|slide 2
Image:group\_slide3.JPG|slide 3
Image:group\_slide4.JPG|slide 4
Image:group\_slide5.JPG|slide 5
</gallery>

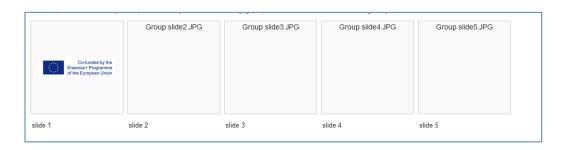

# 4. Other ways to display images

For the online seminars we usually work with the galleries, so you do not need to think too much about the layout details. If you want to learn about further options, please read the wiki manual: <a href="https://www.mediawiki.org/wiki/Help:Images">https://www.mediawiki.org/wiki/Help:Images</a>

# 5. Attention: File names

Many people are working in parallel on the same tasks. Therefore, it is very important to use unique file names.

We recommend: yourname\_assignmentxy\_number(1-x)